## **Appendix E: Loading TopKAT Files from Microsoft® Excel®**

## **Creating Your TopKAT Vehicle Records in Excel**

**1** Open Microsoft® (MS) Excel® and create a form (worksheet) that looks identical to the screen below.

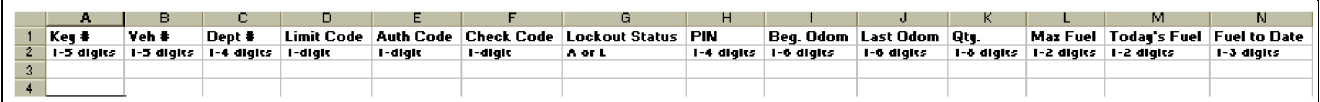

- **2** Enter your vehicle information starting in row 3 of the form.
	- Each row will be for one vehicle record. All columns must be filled in according to the field sizes shown in row 2.
	- To display the header rows, split the screen by pulling the tiny bar in the right corner of the Excel chart until it is below row 2. The split screen appears as shown below.

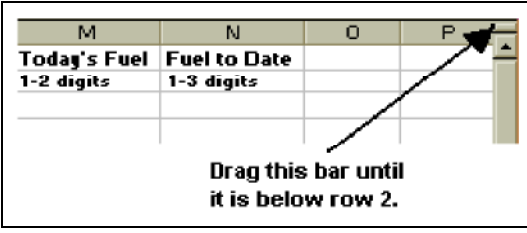

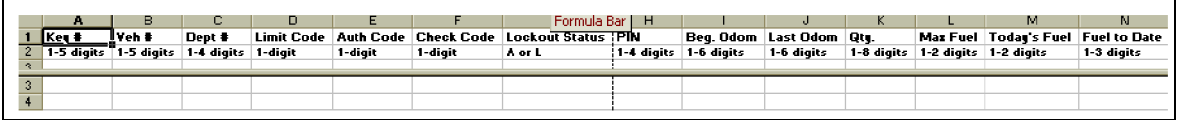

You can use the MS-Excel drag, copy, and paste functions to quickly fill in the form.

The following table describes the data to be entered in the columns. If you need additional information on these fields, refer to the appropriate section of this document.

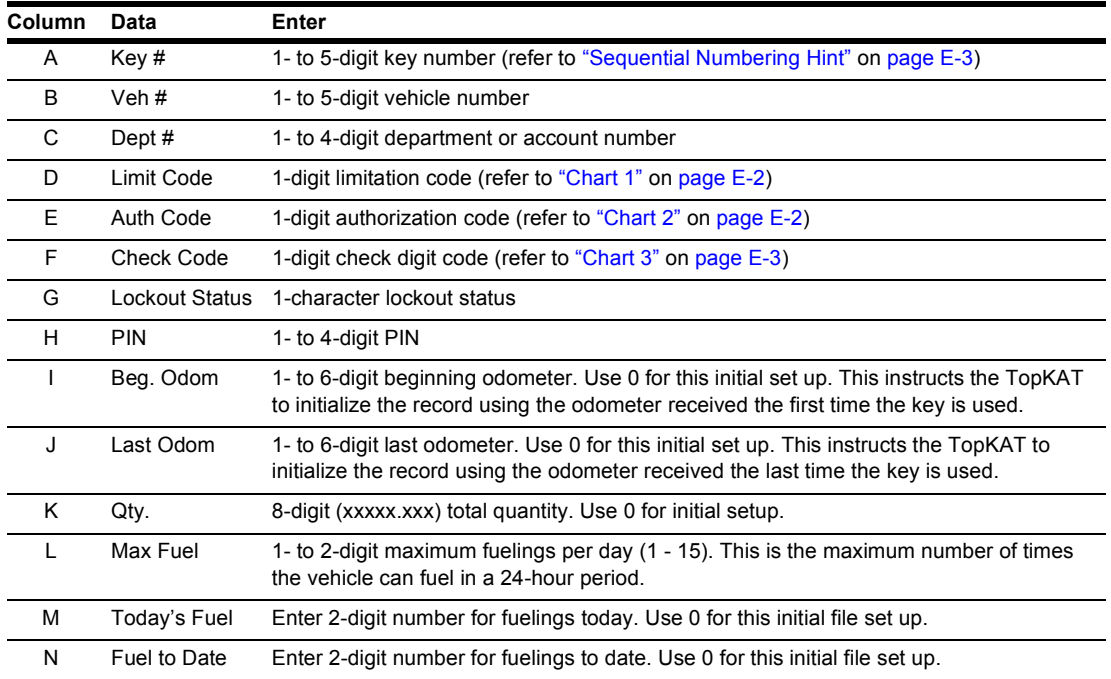

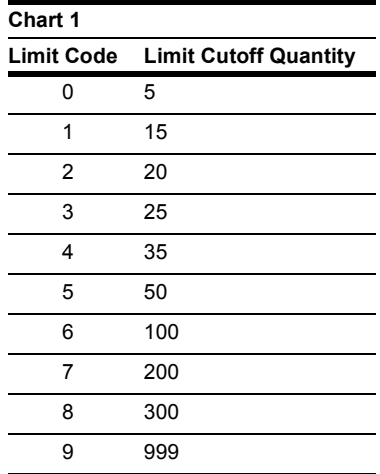

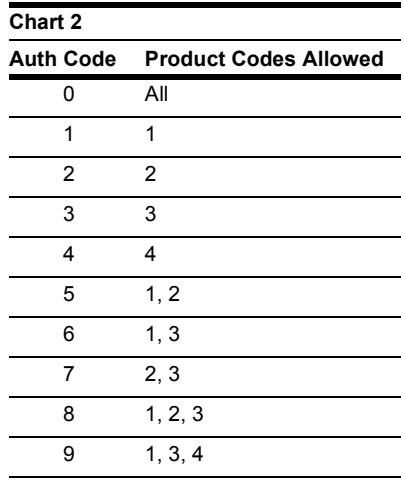

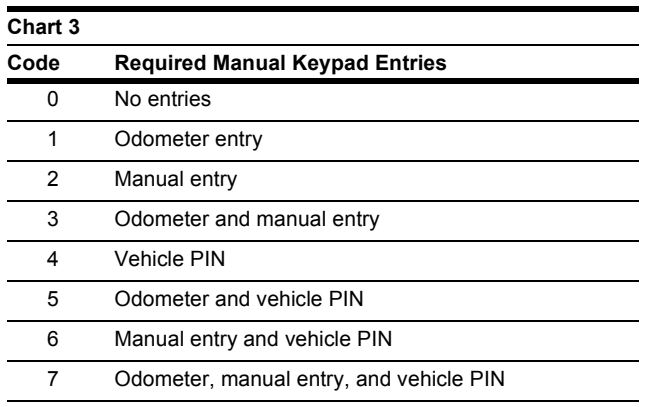

**3** Save your file.

## **Sequential Numbering Hint**

When entering data into the Key # field, it is simplest and easiest to manage if you use sequential numbers. MS-Excel makes it easy to enter sequential numbers:

- **1** After you have entered the first two sequential numbers in A3 and A4, highlight these cells.
- **2** There should now be a tiny square on the bottom right of cell A4. Drag that square down to the row number equaling the number of vehicles you will be entering into the TopKAT, plus two. (that is, if you have 700 vehicles in your fleet, drag the square down to cell A702). The following graphic shows how this will look for the first few cells.

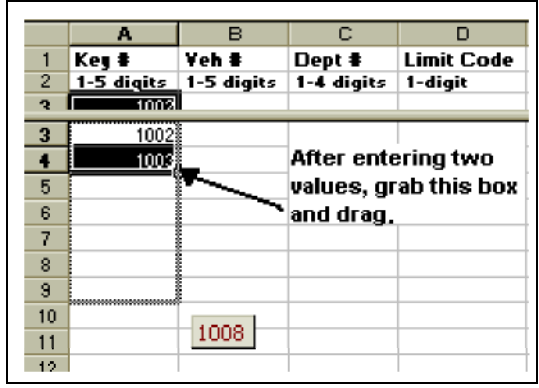